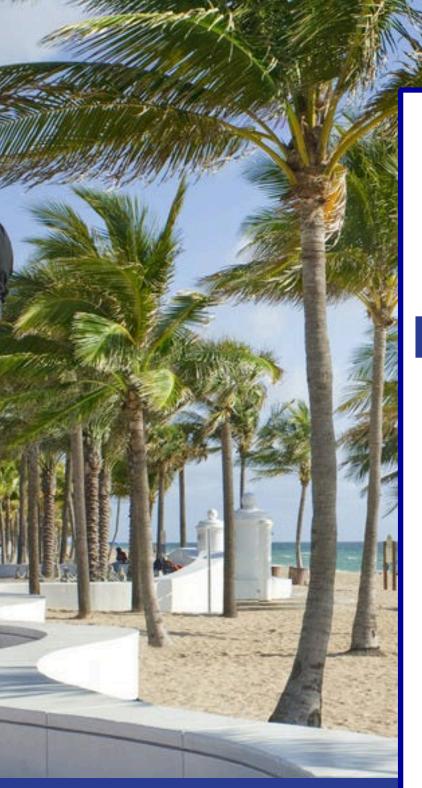

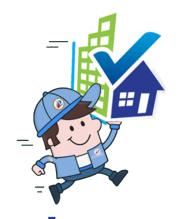

## LauderBuild User Guide

**City of Fort Lauderdale Sustainable Development** 

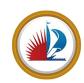

Version ACA3.2 January 31, 2020

The LauderBuild Internet site, (also known as Accela Citizens Access or https://www.fortlauderdale.gov/LauderBuild), is provided as a service to the citizens of Fort Lauderdale and to the general public. By accessing or using the Site, or information, materials and data contained within and for the Site, the user hereby accepts and agrees that they will not use the Site for any unlawful activity or use it in any way that would violate any of the terms and conditions in accordance to the Terms of Use and Legal Information found at:

City of Fort Lauderdale Website Policy https://www.fortlauderdale.gov/departments/city-manager-s-office/strategiccommunications/website-policy

The City of Fort Lauderdale Department of Sustainable Development reserves the right to change the specifications and operating details of this product without notice.

© City of Fort Lauderdale

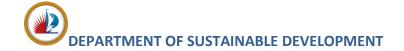

### **Table of Contents**

| INTRODUCTION                              | 6  |
|-------------------------------------------|----|
| Contact Information                       | 6  |
| LAUDERBUILD NAVIGATION                    | 7  |
| Main Navigation Menu                      |    |
| Other Navigation                          |    |
| Register                                  | g  |
| Login                                     | g  |
| Password Reset                            | g  |
| Remember Me                               | 10 |
| Activity Menu                             | 10 |
| ACCOUNT REGISTRATION AND LOGIN            | 11 |
| Account Registration                      | 11 |
| Create an Account                         | 11 |
| Login and Dashboard                       | 15 |
| Login                                     | 15 |
| My Dashboard                              | 16 |
| SEARCHES                                  | 18 |
| Global Search Field                       | 18 |
| Global Search                             | 19 |
| Advanced Searches                         | 21 |
| APO Search                                | 22 |
| Licensee Search                           | 23 |
| Module Search                             | 25 |
| HOT TIP: Viewing Search Results           | 26 |
| RECORD DETAILS                            | 28 |
| More Details                              | 29 |
| Record Info                               | 30 |
| Processing Status                         | 30 |
| Related Records                           | 32 |
| Attachments                               | 34 |
| View Code Case Record Details             | 37 |
| INSPECTIONS                               | 39 |
| Schedule an Inspection                    | 41 |
| Modify Upcoming Inspections               | 44 |
| View Details – Modify Pending Inspections | 45 |

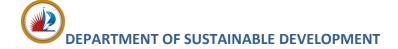

| Cancel Inspections                                                               | 46 |
|----------------------------------------------------------------------------------|----|
| View Completed Inspection Details                                                | 46 |
| APPLICATIONS (RECORDS)                                                           | 49 |
| Create an Application                                                            | 49 |
| FEES AND PAYMENTS                                                                | 51 |
| Pay Fees Upon Application Submission                                             | 51 |
| Pay Fees from My Records                                                         | 52 |
| View and Pay Fees from Record                                                    | 52 |
| Shopping Cart                                                                    | 53 |
| RECORD MANAGEMENT                                                                | 56 |
| My Records                                                                       | 56 |
| Collections                                                                      | 57 |
| Set Up a Collection                                                              | 57 |
| Viewing and Managing Collections                                                 | 59 |
| ACCOUNT MANAGEMENT                                                               | 60 |
| Login Information                                                                | 61 |
| License Information                                                              | 62 |
| Contact Information                                                              | 62 |
| Delegates                                                                        | 64 |
| APPENDIX A: LAUDERBUILD FREQUENTLY ASKED QUESTIONS                               | 65 |
| What is LauderBuild?                                                             | 65 |
| How do I search records on LauderBuild?                                          | 65 |
| How do I register for an online account?                                         | 65 |
| Do I have to register for an account?                                            | 65 |
| Can I get an estimated permit cost?                                              | 65 |
| How do I apply for a permit?                                                     |    |
| Why am I having so much trouble finding my address when creating an application? | 66 |
| Do I still need to fill out the Broward County Uniform Permit Application?       | 66 |
| Can I upload documents for my application? What type?                            |    |
| How do I check my application status?                                            |    |
| Can I start work if I entered my permit online?                                  |    |
| How do I fully pay for my permit once it is approved?                            |    |
| How do I schedule an inspection?                                                 |    |
| How do I renew my City Alarm Registration?                                       |    |
| How do I submit a Vacation Rental Certificate application?                       |    |
| How do I manage my records?                                                      | 67 |

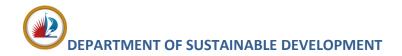

### LAUDERBUILD: ACA USER GUIDE

| Do all applications have to be submitted online? Can I still come down to the office? | 67 |
|---------------------------------------------------------------------------------------|----|
| How can I find historical information?                                                | 67 |

### INTRODUCTION

This guide will introduce our Neighbors to the **City of Fort Lauderdale** ("City") **LauderBuild** website. In this guide Neighbors will find instruction for tasks such as registering for a user account, navigating the LauderBuild site, searching property, case, and permit histories, searching and applying for permits, applying for and updating contractor registrations and making online payments. For more information, please visit:

https://www.fortlauderdale.gov/LauderBuild

### **Contact Information**

For LauderBuild website assistance and technical support please contact the LauderBuild Accelaration Support Team. For Customer Service, assistance with processes or any questions or issues regarding Building Permits, Community Enhancement and Compliance, Urban Design and Planning, Zoning Verification or Setback Information, Alarms, etc. please contact the applicable department or division as listed.

| <u>Division</u>                        | <u>Email</u>                               | <u>Phone</u>           |
|----------------------------------------|--------------------------------------------|------------------------|
| Alarm Billing                          | AlarmUnit@fortlauderdale.gov               | 954 828-6429           |
| Business Tax                           | BusinessTax@fortlauderdale.gov             | 954-828-5195           |
| Community Enhancement-Code Enforcement | Community Enhancement @fortlauder dale.gov | 954-828-5207, Option 2 |
| Contractor Updates                     | Contractor Updates@fortlauderdale.gov      | 954-828-6520, Option 1 |
| Engineering Permits                    | DEngineeringAdmin@fortlauderdale.gov       | 954-828-5232           |
| Fire Safety Inspections                | FRescue@fortlauderdale.gov                 | 954-828-5961           |
| LauderBuild Accelaration Support Team  | LauderBuild@fortlauderdale.gov             | 954-828-6520, Option 5 |
| Special Events                         | Events@fortlauderdale.gov                  | 954-828-6075           |
| Permit Intake Customer Service         | PermitIntake@fortlauderdale.gov            | 954-828-6520, Option 1 |
| Transportation & Mobility              | MOT@fortlauderdale.gov                     | 954-828-3700           |
| Urban Design & Planning (UDP)          | Planning@fortlauderdale.gov                | 954-828-6520, Option 3 |

City of Fort Lauderdale

Department of Sustainable Development

700 NW 19 Avenue

Fort Lauderdale, FL 33311

Hours of Operation: Monday-Friday 8:00 am to 4:00 pm EST

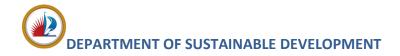

### LAUDERBUILD NAVIGATION

To access the **LauderBuild** website visit: <a href="https://aca3.accela.com/FTL">https://aca3.accela.com/FTL</a>. Upon accessing the portal, users will be presented with the welcome page.

NOTE: Neighbors may perform searches and view basic record information without creating an account. However, some search results may not be visible unless you are logged in and all other services will require a Citizen Access account. Please refer to the <u>Account Registration</u> section for the registration process.

### Welcome Page

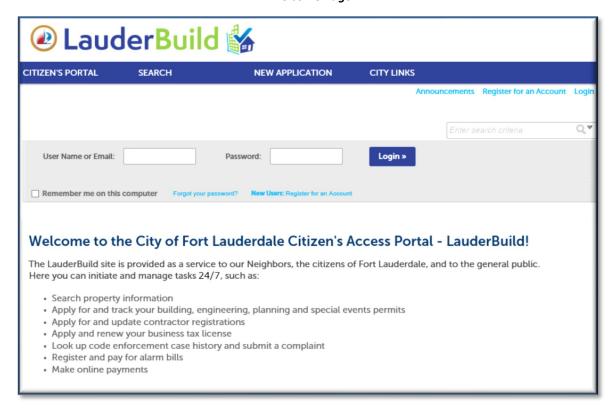

### **Main Navigation Menu**

The top navigation bar contains links to the main portal features, as well as links to other departments and divisions of the City of Fort Lauderdale.

### **Top Navigation Bar**

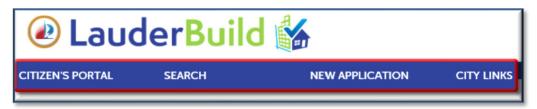

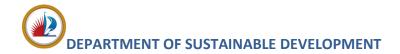

### **Navigation Bar Menus**

Citizen Portal: The Citizen Portal menu contains links for the dashboard and record information for registered users. (Requires account login.)

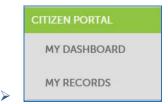

New Application: The New Application menu provides the ability to create, manage and submit available applications (records) and permits. (Requires account login.)

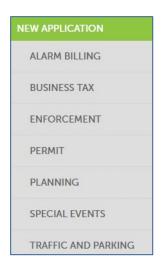

Search: The Search menu provides access to all of the available record search modules (or departments) on the LauderBuild site.

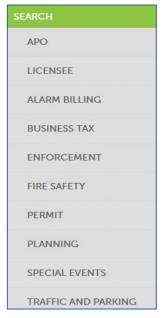

City Links: This menu provides users direct links to pages of FTL offices and departments served on LauderBuild.

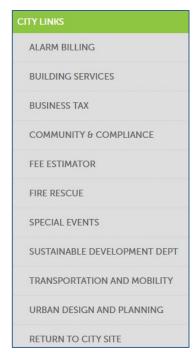

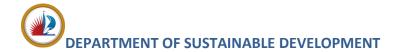

### **Other Navigation**

### Register

There are several links to take new users to the **Account Registration** pages, where they may create a Citizen Access account, as shown following. Refer to the **Account Registration** section for more details.

### **Account Registration Links**

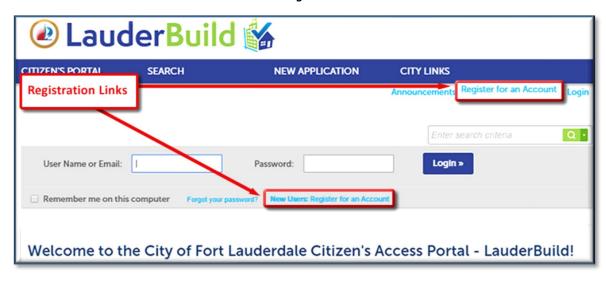

### Login

Users who have already created an account may enter their login information to access their accounts.

### **Account Login**

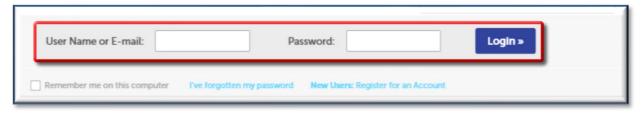

### **Password Reset**

The I've Forgotten My Password link allows existing users to submit a request to reset their passwords.

### **Password Reset Link**

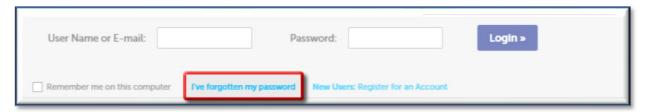

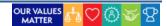

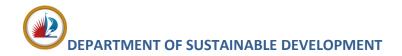

### Remember Me

Checking the **Remember Me On This Computer** box will autofill the user's login name when they visit the site.

### Remember Me

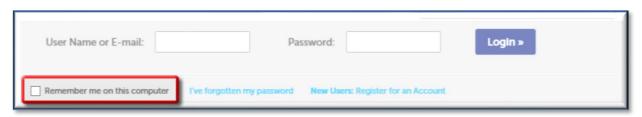

### **Activity Menu**

Users who have created an account will see an **Activity Menu** at the top of every page. This section displays the following:

- 1. Announcements: Displays important notices from the City (if applicable).
- 2. Logged in as: Displays the user name currently logged in.
- 3. **Collections:** Provides a link to view the collection record details for the account.
- 4. Cart: Shows any records with fees to be paid that have been saved to the cart.
- 5. Account Management: Takes users to the Account Management section.
- 6. Logout: Allows users to immediately end their LauderBuild session.

### **Activity Menu**

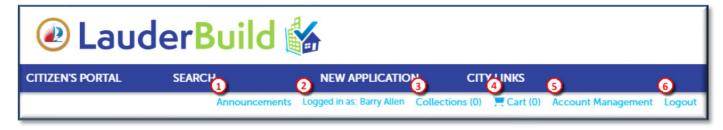

### ACCOUNT REGISTRATION AND LOGIN

The LauderBuild login page allows users to log in to the Citizen Portal to conduct searches for property information, licensing, permits and other records and open applications for services such as alarm registration, business taxes, permits, park events.

NOTE: It is recommended to create a Citizen Access account as many of the services available on LauderBuild require registration.

### **Account Registration**

As previously mentioned, users may initiate the account creation process from any of several links.

## CITIZEN'S PORTAL SEARCH NEW APPLICATION CITY LINKS Registration Links Announcement Register for an Account Login User Name or Email: | Password: Login > Remember me on this computer Forgol your password? New Users: Register for an Account Welcome to the City of Fort Lauderdale Citizen's Access Portal - LauderBuild!

### **Account Registration Links**

### **Create an Account**

- 1. From the home page, select one of the **Register** options.
- 2. Read the **Terms of Use** for online services and click the checkbox to accept.
- 3. Click the **Continue Registration** button.
- 4. Complete the required Login Information registration fields.
- 5. Click the **Add New** button to add your profile contact information.

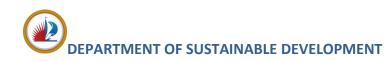

### Account Registration - Terms of Use

# Account Registration You will be asked to provide the following information to open an account: • Choose a user name and password • Personal and Contact Information • License Numbers if you are registering as a licensed professional (optional) Please review and accept the terms below to proceed. Terms of Use By visiting the Official Site of the City of Fort Lauderdale, Florida, users agree that they will not use the Site for any unlawful activity or use it in any way that would violate any of the terms and conditions stated in this Terms of Use and Legal Information. Linking to the City of Fort Lauderdale Website I have read and accepted the above terms.

### Account Registration - Login

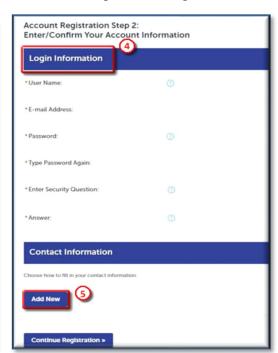

6. In the **Select Contact Type** popup, select your contact type from the dropdown menu, then click the **Continue**.

### Account Registration - Contact Type

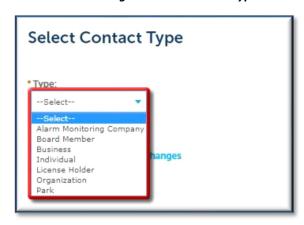

- Alarm Monitoring Company: Provide services to monitor burglar, fire, and residential alarm systems.
- **Business:** Second most common user type. Business contacts may also use LauderBuild to submit applications, submit payments and schedule inspections.
- Individual: Most common user type. Individual users access the system to apply for and pay for permits, schedule inspections, and find information. Neighbors should select Individual.
- License Holder: May be selected to designate the user as a licensed professional.

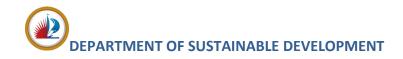

NOTE: Registering a LauderBuild account as "License Holder" is NOT the same as registering as a Licensed Professional (or Contractor) with the City. That requires users to go through the regular process of completing a Contractor Registration Application.

7. The next page will be Contact Information. Complete the required fields and click Continue.

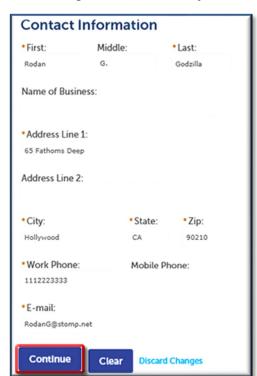

### **Account Registration – Contact Information**

a. If the contact is not in the system, you will get a window that says "The information you entered is not found". In this case, click **Continue**.

### **Account Registration – Contact Confirmation 1**

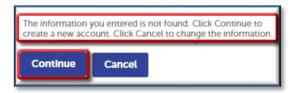

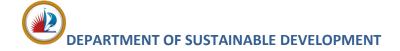

b. If the user contact information is already in the system, you will get a **Contact Detail** window showing the related information. Check the box to confirm this is the correct contact and click **Confirm**.

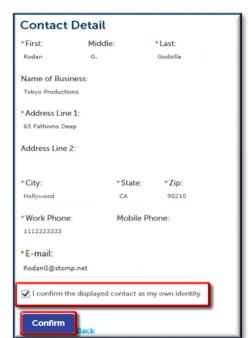

### **Account Registration – Contact Confirmation 2**

8. You will get a confirmation that the contact was added successfully. Click **Continue Registration**.

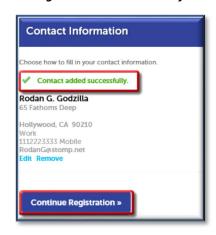

### **Account Registration – Contact Confirmation 3**

9. You will see a notification that your account has been successfully registered. The process is complete and you may now login with your new account information.

NOTES: 1. Required fields are marked with a red asterisk (\*).

2. Passwords must be at least eight (8), but not more than 21 characters.

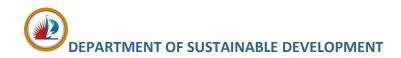

### **Account Registration – Success Confirmation**

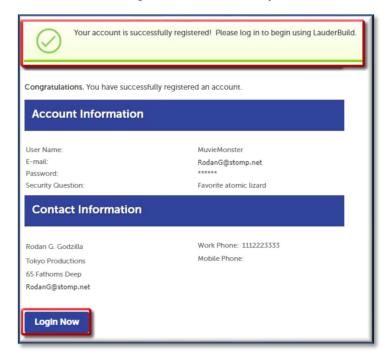

### **Login and Dashboard**

### Login

Once users have created an account they may log in directly upon each visit.

- 1. Enter User Name or Email.
- 2. Enter password.
- 3. Click the **Login** button.

NOTE: You may select the "Remember me on this computer" option to save your User Name.

### **Account Login**

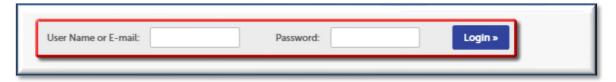

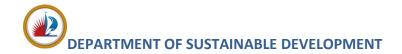

### My Dashboard

Once logged in, the **My Dashboard** home page is displayed.

**My Dashboard** is a snapshot of your projects. Following are the three main sections of the dashboard. View the <u>engaged</u> **My Dashboard** section for more details.

- Saved in Cart: Displays any records with fee payments due that are saved in the shopping cart. You may click on View Cart from the link in this section, or from the activity menu links, to see items saved to the cart.
- My Collection: Displays at-a-glance Collections that you have set up for your account. You may click on View Collections from the link in this section, or from the activity menu links, to see collection record details. (Refer to the Collections section for further details.)
- ➤ Work in Progress: Displays a list of the most recent 10 current records or applications that have not been submitted (i.e. incomplete applications). You may click on View All Records from the link in this section or select Citizen Portal > My Records from the main navigation menu, to see all user-associated records.

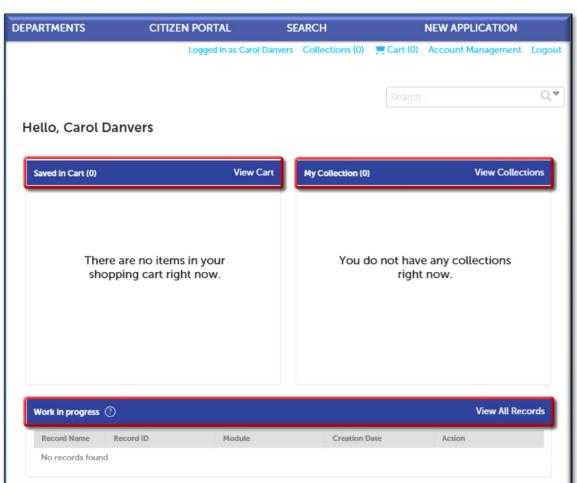

My Dashboard

NOTE: Users may access their dashboard or records list from any page by clicking on the Citizen Portal menu.

### **LAUDERBUILD: ACA USER GUIDE**

As you create Collections, initiate and save applications and save fees to your cart, your dashboard will reflect these items at-a-glance.

### My Dashboard - Engaged

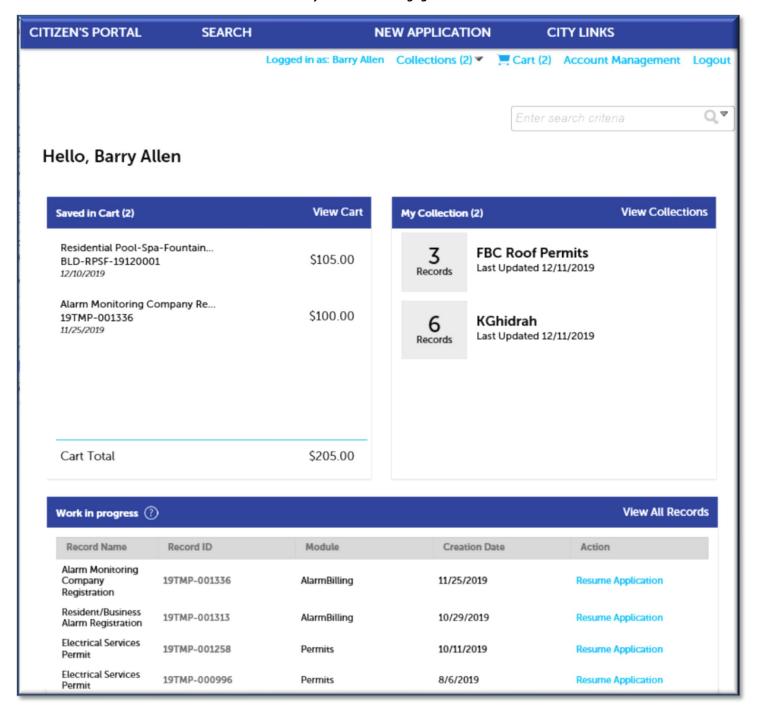

### **SEARCHES**

The LauderBuild site refers to transactional items as **Records**. A record may be a building permit, an application, a license, code case, event permit, alarm account, business tax application, etc. All site visitors may perform a basic record search without creating an account. This section will show users how to perform searches. For more information on the results, please refer to the <u>Record Details</u> section.

There are two methods of performing searches in LauderBuild: you can perform a Module (Department) search or a global search.

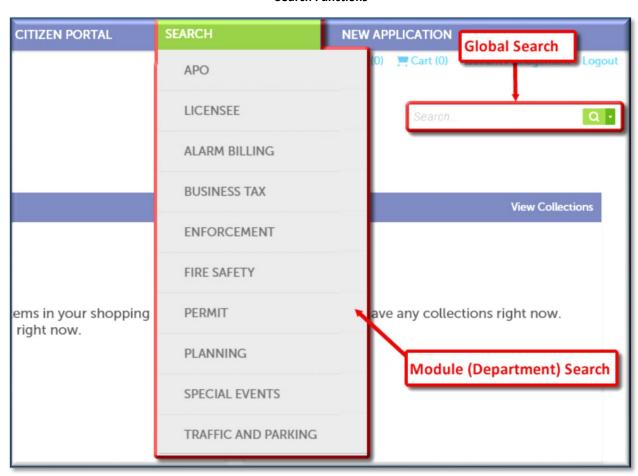

### Search Functions

### **Global Search Field**

There is a **Global Search** field on every page. Users may enter any search term or partial term into this field, including record / permit numbers, enforcement record numbers, street names, folio numbers or licensed professional (contractor) names. You may use the **Global Search** box for a broader range of records or if you're not sure what

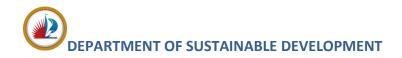

category the record might be in. The **Global Search** is the easiest and recommended method to perform a lookup if you have a record number

### **Global Search Field**

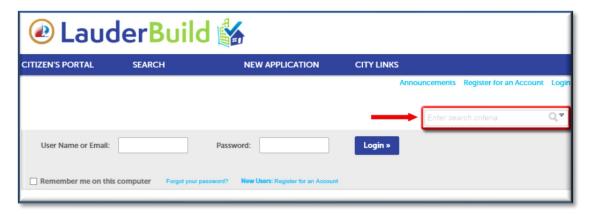

NOTE: When entering the full record or permit numbers into any LauderBuild search field, please include any dashes in the number, e.g., "MEC-RES-19030028" or "PM-19030028".

### **Global Search**

To perform a basic global search:

- 1. Enter the desired criteria (e.g. permit or record number, a street name, a parcel or folio number, a name, etc.) into the Global Search field.
- 2. Click the magnifying glass or hit "Enter" on your keyboard.
- 3. Click on the applicable link (in blue) to open the record details.

Depending upon your criteria, you may receive results for general **Records** as well as for **Licensed Professionals**. If you receive multiple results you may need to scroll to find your record or you might try to narrow your **Records** search by selecting the module-specific dropdown menu to narrow the results to a specific department.

Sample Search Results

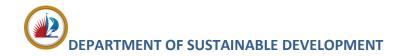

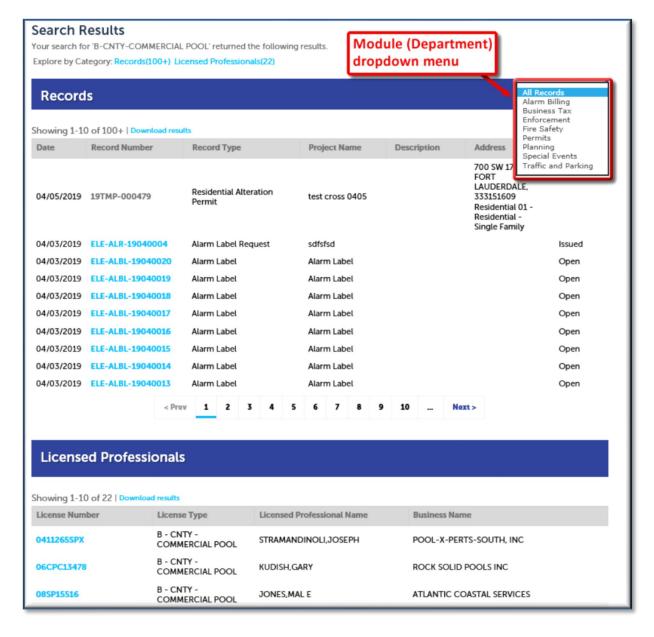

NOTES: 1. Search terms are not case sensitive, but you do need to add any included dashes.

2. Applications that have not been completed and submitted will not have a clickable link.

### If you do not get results from a search:

- Ensure the record information is entered correctly.
- If entering the full record number, ensure any dashes are included (e.g.,BLD-01-0000001).
- Try expanding your search further by doing a partial search. E.g. if searching for "BLD-CRA-19030028", try "%19030028".

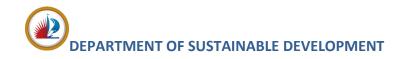

- To search for a record that was created prior to the October 4, 2019 conversion, please prefix your record number as follows:
  - o For Alarm Billing records, prefix your number with "AB-" (e.g., AB-10000000)
  - o For **Business Tax** records, prefix your number with "BL-" (e.g., BL-10000000)
  - For Enforcement records, prefix your number as applicable: "CE" (Code e.g., CE10000000), "VIO-CE"
     (Violation e.g., VIO-CE10000000), "VRR-" (Vacation Rental e.g., VRR-10000000)
  - o For **Fire Safety** records, prefix your number with "FS-" (e.g., FS-10000000)
  - o For **Permit** records, prefix your number with "PM-" (e.g., PM-10000000)
  - For Planning records, prefix your number with "PL-" (e.g., PL-10000)

NOTE: If you cannot find a record you are sure exists, please contact the Accelaration Support Team.

### **Advanced Searches**

**Searches** are also organized by Module, or department, within the **Search** menu, with specific search pages provided for **APO** (address, parcel, owner), **Licensee** (licensed professionals / contractors), **Alarm Billing, Business Tax, Enforcement, Fire Safety, Special Events, Permit, Planning** and **TAM** (Transportation and Mobility) records.

You may select a more precise search from the Search menu options to narrow their search down to only those types of records. Here you may select options to fine-tune searches by entering additional fields. Advanced searches may be accessed through the **Search menu**. While each search is specific to a particular set of information or City departments, there are three main **Advanced Search** types:

- APO (Address, Parcel, and Owner): Allows users to search property information by address, folio number (or parcel) or by owner.
- **Licensee:** Allows users to search for licensed professionals (contractors).
- Module-Specific: Allows users to search for records related to a specific department or record type from the Alarm Billing, Business Tax, Enforcement, Fire Safety, Special Events, Building Permits, Planning, Traffic and Parking departments.

NOTE: Please be aware that while advanced searches give users the option to fill in more search fields, this also allows for more places for error. If ONE field has the wrong information you will not get results. If using the Advanced Searches, less information will provide better results.

Advanced Search Menu

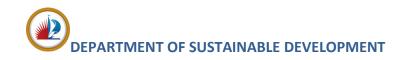

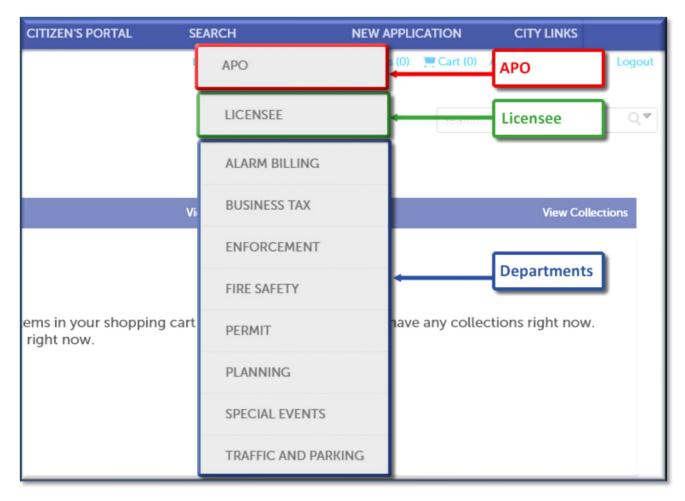

### **APO Search**

To search property information:

- 1. Select **Search > APO**.
- 2. The default search option is by **Address**. You may use the dropdown menu on the right to select other parameters such as, by parcel (folio) number or owner.
- 3. Enter search criteria and click Search.
- 4. Click on the applicable link (in blue) to open the record details.

**APO Search** 

### **LAUDERBUILD: ACA USER GUIDE**

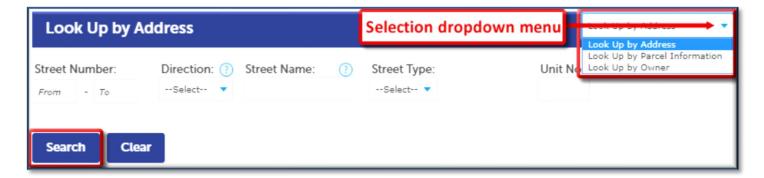

### Sample APO Results

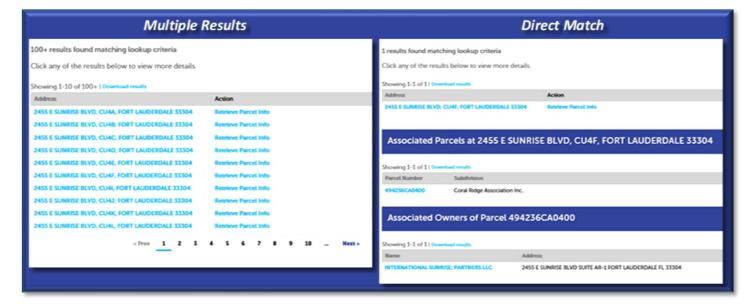

### **Licensee Search**

To search license information:

- 1. Select Search >Licensee.
- 2. Enter search criteria and click the Search button.
- 3. Click on the applicable link (in blue) to open the record details.

NOTE: The Licensee search does not have additional search parameter options.

Licensee Search

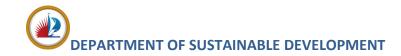

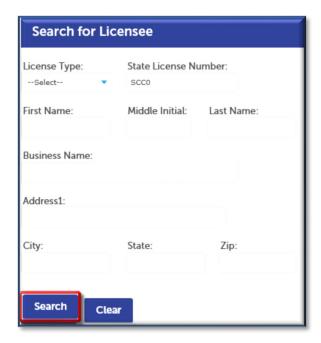

### Sample Licensee Results

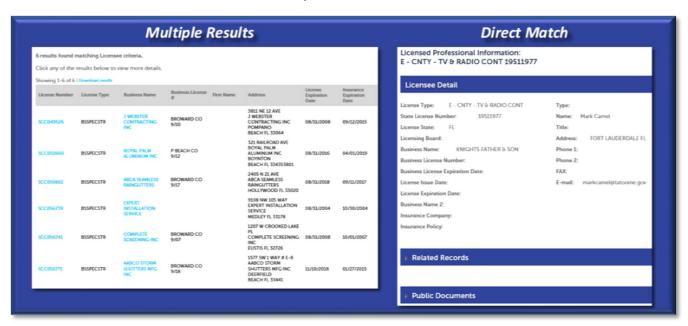

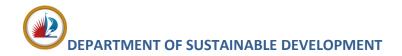

### **Module Search**

To search information from specific modules or departments:

- 1. Select **Search** and the desired module. We will use **Permit** in the example here.
- 2. Enter search criteria and click the **Search** button.
- 3. Click on the applicable link (in blue) to open the record details.

### Department Search - General

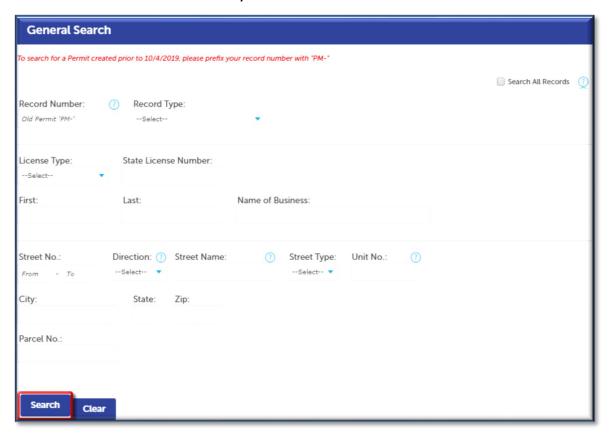

When doing a module-specific search, you can also enable the following options:

- 1. **Search My Records Only\*:** Select this checkbox to further drill down your search to only your records.
- 2. Search All Records: Select this checkbox to expand your search across all module records.

### **Other Search Options**

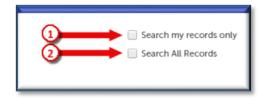

\*NOTE: The My Records Only option is only available for logged in account users.

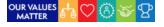

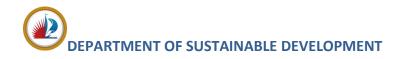

### Sample Permit Module Results

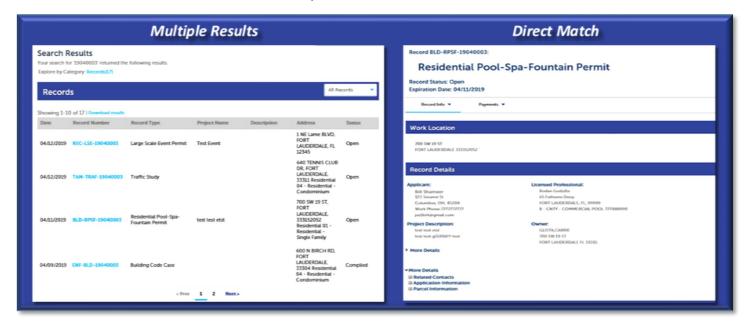

### **HOT TIP: Viewing Search Results**

When you have multiple results and you don't want to lose your search, right-click on the link and select "Open link in new tab". This will open the item in a new page. You can open multiple pages and you can click the tabs to go back and forth.

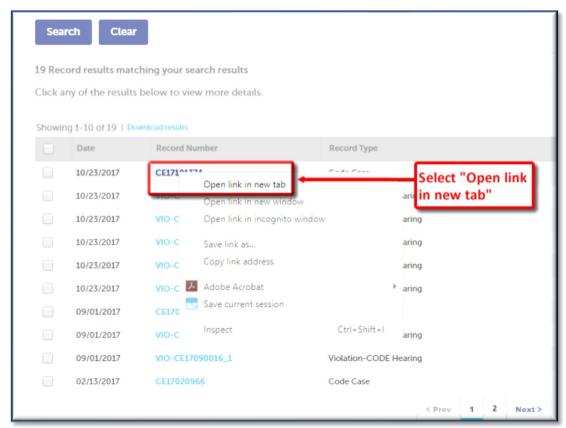

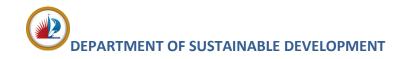

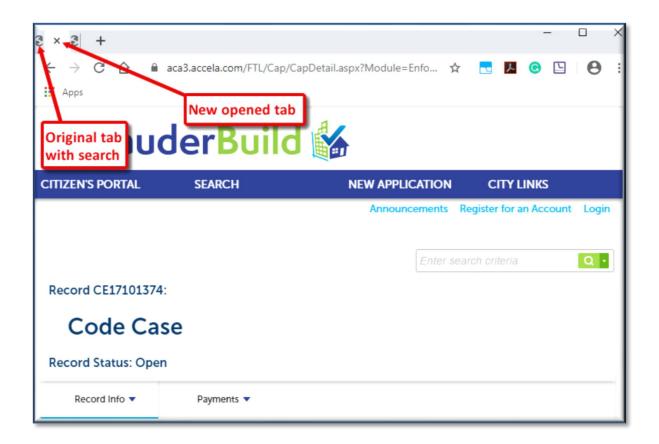

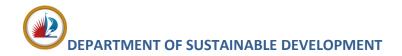

### **RECORD DETAILS**

The **Record Detail** page is where users may find more information about the record such as the record number, the address, any attachments (such as pictures or documents), and/or any related licensed professionals, fees, permits or other records. You may access this type of information by performing a search for or by selecting your own records from the **My Records** page.

The main **Record Detail** page shows a quick summary of the record. The type of information found on this page will depend on the type of record. In this example we will review a building **Permit** record. Here you will see:

- 1. Record number
- 2. Record type
- 3. Status (and expiration if applicable)
- 4. Work or violation location address

- 5. Application contact(s)
- 6. Related licensed professional (contractor(s))
- 7. Project description
- 8. Associated property owner

### Permit Record Details Example

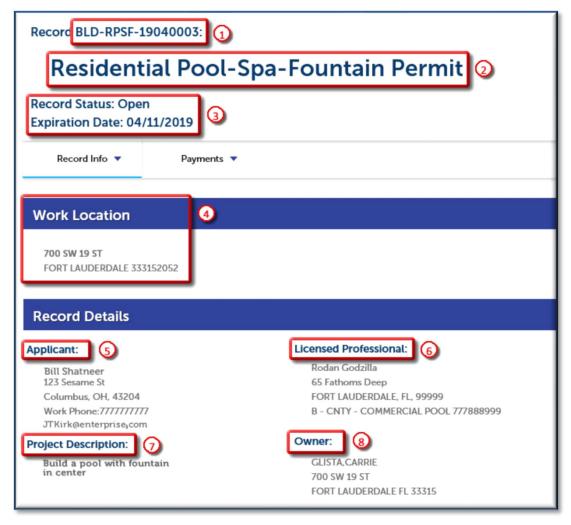

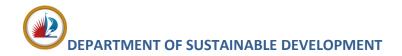

### **More Details**

This list, on the main results page, may be expanded to show further case detail of **Related Contacts** and additional **Application** and **Parcel** information. You may use the arrows and plus signs to expand and view more information.

By expanding the details on this page users may see information such as **Contract / Job Value** (or cost of project), **Parcel Information** and other project details.

### **More Record Details**

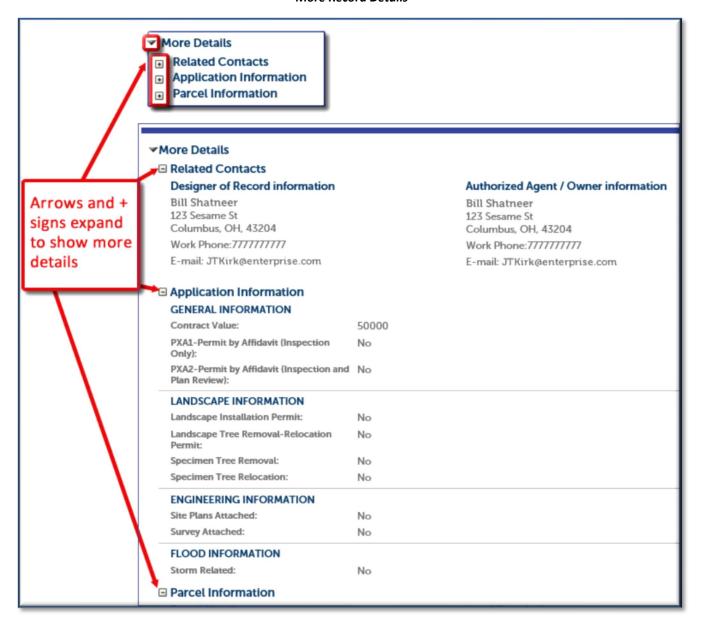

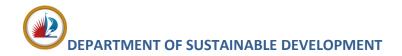

### **Record Info**

The **Record Info** menu shows additional details about the **Processing Status** and **Related Records** and allows users to view and manage **Attachments** and **Inspections**.

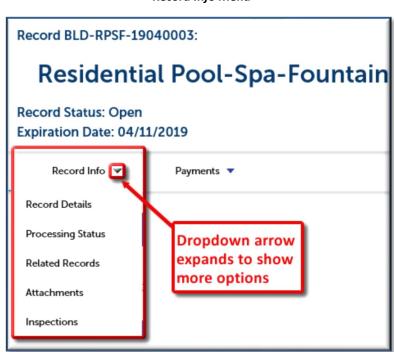

Record Info Menu

### **Processing Status**

The **Processing Status** page displays the full business processes of the record. The steps in the business process will differ based on record type.

## Record Status: Open Expiration Date: 04/11/2019 Record Info Payments Record Details Processing Status Propdown arrow expands to show expands to show Process Status Inspections

### **Processing Status Menu**

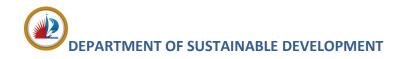

### Status Icons

The status icons show activity on a particular process. You can click on the arrow to expand these to show further details such as due dates, approvals, etc.

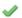

**Green Checkmark:** Marks that the step has been completed.

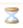

**Hourglass:** Means that the step is currently active / pending;

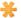

**Orange Asterisk:** This notation will be seen on cases that were created prior to the LauderBuild system. It means that this step was once active but has now been completed.

NOTE: Please be aware that the Green Checkmark only means that the task is Completed. IT DOES NOT DESIGNATE WHETHER THAT TASK HAS BEEN ACCEPTED, APPROVED, PASSED, ETC. Please expand the details for more information.

### **Processing Status Page**

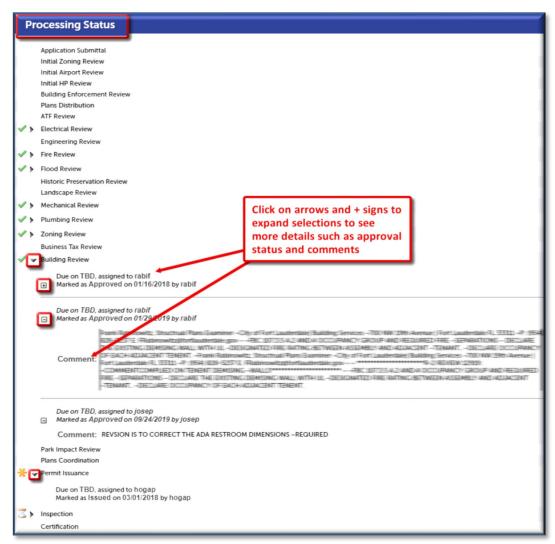

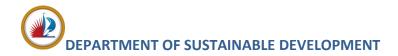

### **Related Records**

The **Related Records** page is where you can view a record's "genealogy". Related Records are records that share common cause with the active record.

### Related Records Menu

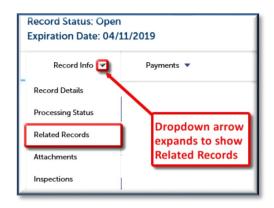

Related Records Page

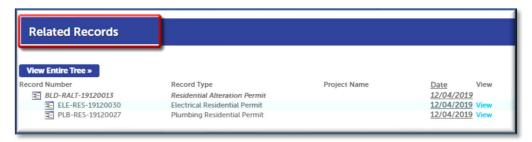

The main record, which will show at the top of the record list or "Tree", may be referred to as a **Parent** or "**Master**" record, while the associated records underneath are referred to as the **Child** or "**Sub**". The active record will be shown as bold and italicized.

Related Records - Parent/Master

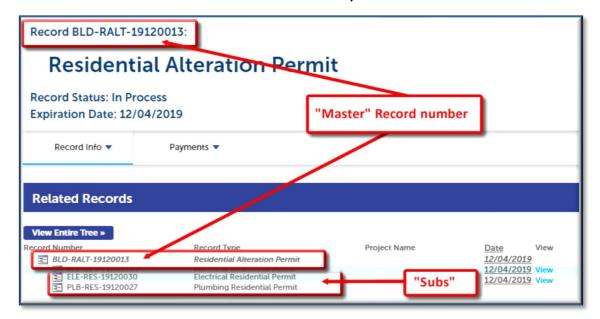

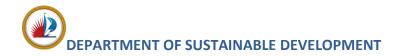

### Related Records - Child/Sub

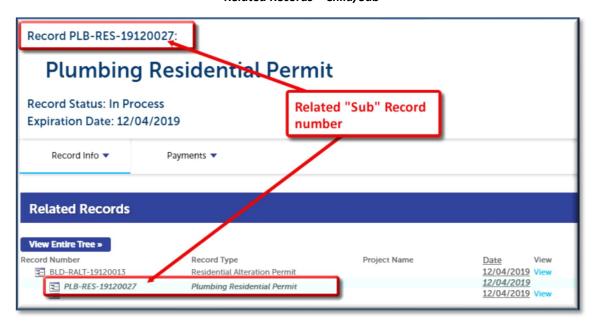

In the following example, the *Residential Alteration Permit* is the parent has a related child record for *Plumbing Residential*. Click on the **View** link to see the details of the child record.

### Related Records - View Other Records

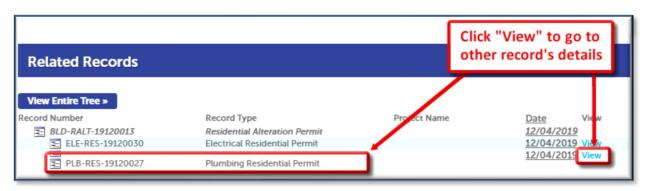

NOTE: Use the <u>Viewing Search Results HOT TIP</u> to open additional records in new tabs so you can keep the original record open.

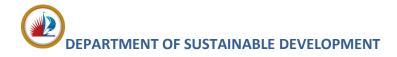

### **Attachments**

The **Attachments** page shows documents, pictures and other files that are related to the specific record. You can upload, view and print record attachments here.

### **Attachments Page**

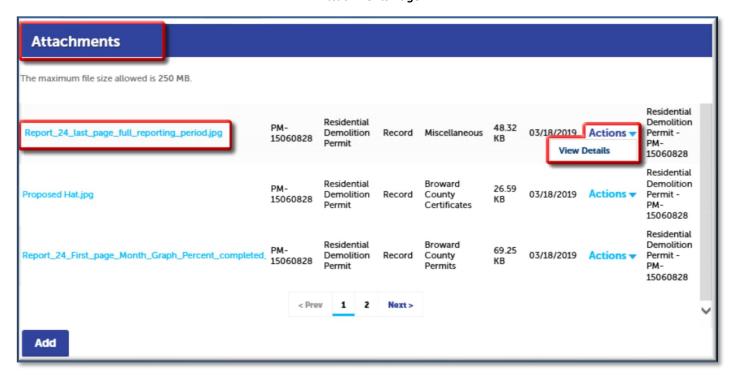

- **Download and View Attachments:** Click on the highlighted attachment name.
- View Attachment Details: Click Actions > View Details to see information such as status, type, size, and upload, status and update dates.

### Add an Attachment

- 1. Click the Add button on the Attachment page.
- 2. Click the **Add** button in the **File Upload** popup page.
- 3. Browse to applicable file and click **Open**. Repeat steps 2 and 3 to add multiple attachments. If you need to start over, you can click **Remove All** to reset the uploads.
- 4. Once you have selected all of your files, click Continue.

### **Upload Attachments**

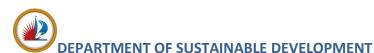

### Choose File to Upload Search Sample Documents New folder **□** ▼ **□** 3D Objects Desktop **Documents** Sample Documents Graphic Report\_24\_Param Building\_Permit\_ Certificate\_of\_Oc dbpr-license-201 cupancy\_2019.pd f.pdf 8-1024x794.png eter\_screen.jpg Sample.pdf Other Shortcuts Documents Downloads Music Dicturer File nami dbpr-license-2018-1024x794.png All Files (\*\*) **Attachments** Cancel The maximum file size allowed is File Upload Building\_Permit\_Sample.pdf 100% 100% dbpr-license-2018-1024x794.png Proposed Hat.jpg

5. Select the attachment **Type** from the dropdown list and add a brief **Description** for each attachment.

Remove All

6. Click Save. You'll see a confirmation that the attachments have been successfully added.

Continue

**Attachments Type and Description** 

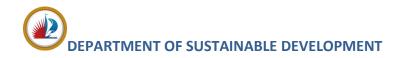

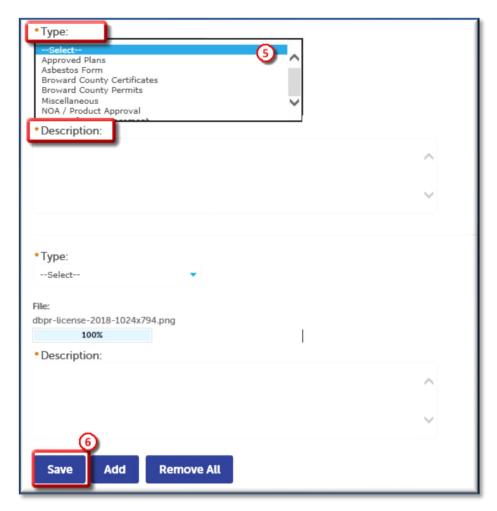

### **Attachment Upload Confirmation**

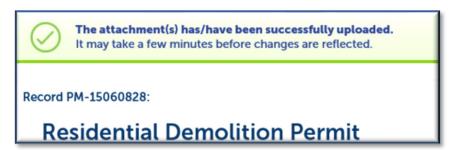

NOTES: 1. The maximum attachment file size is 250 MB and HTML files, of any type, are not allowed.

- 2. Once Save is clicked documents cannot be deleted through LauderBuild.
- 3. Users who are not logged in will not be able to see or add attachments.

View/Print an Attachment

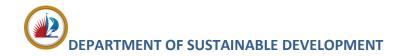

- 1. Click the **Add** button on the **Attachment** page.
- 2. Click the **Add** button in the **File Upload** popup page.

#### **View Code Case Record Details**

The next example is a code case, but the icons and where to find information is the same for all types of records.

#### **Code Case Record Sample**

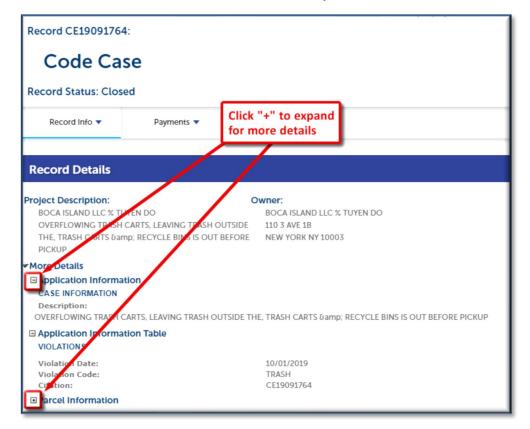

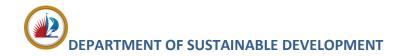

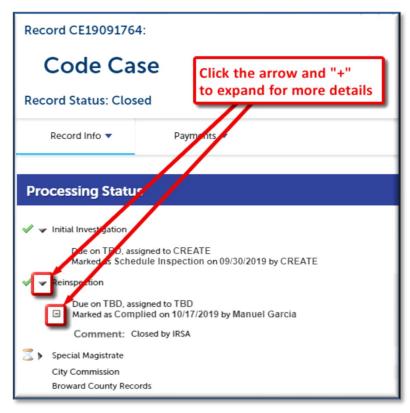

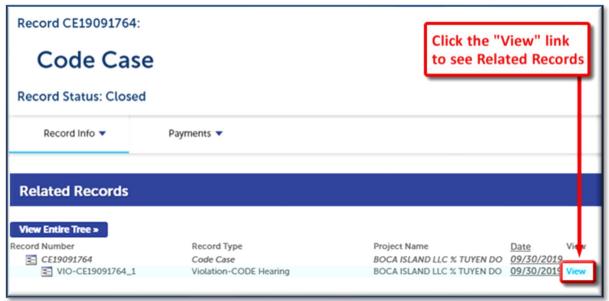

## **INSPECTIONS**

The **Inspections** page is where users can schedule, reschedule, cancel and view the results for inspections for the associated record. You can see completed inspection details, view and modify upcoming inspections or schedule a new inspection.

NOTE: Any user may view inspection status and details, but in order to schedule inspections online you must be logged in as a registered LauderBuild user AND be a contact on the record. You may also call Customer Service at 954-828-6520 if you are unable to schedule inspections online.

To get to the **Inspections** page, select **Record Info > Inspections**.

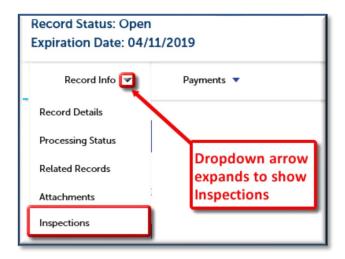

The main Inspections page shows a summary of the inspection activity for record. Here you will see:

- 1. **Upcoming** Allows users to schedule a new inspection and shows list of pending and scheduled inspections.
- 2. Actions Dropdown menu to view more details or reschedule or cancel an inspection.
- 3. **Pagination Bars** The main page will show the first five (5) items. More items will continue on into additional pages.
- 4. **Completed** Shows completed inspections and the status and count. "Completed" includes inspections that are resulted (passed, failed, partially done), cancelled, had been rescheduled or were not required.
- 5. View Details Shows the history of the inspection and any applicable comments.

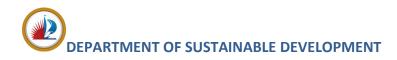

#### **Inspections Page**

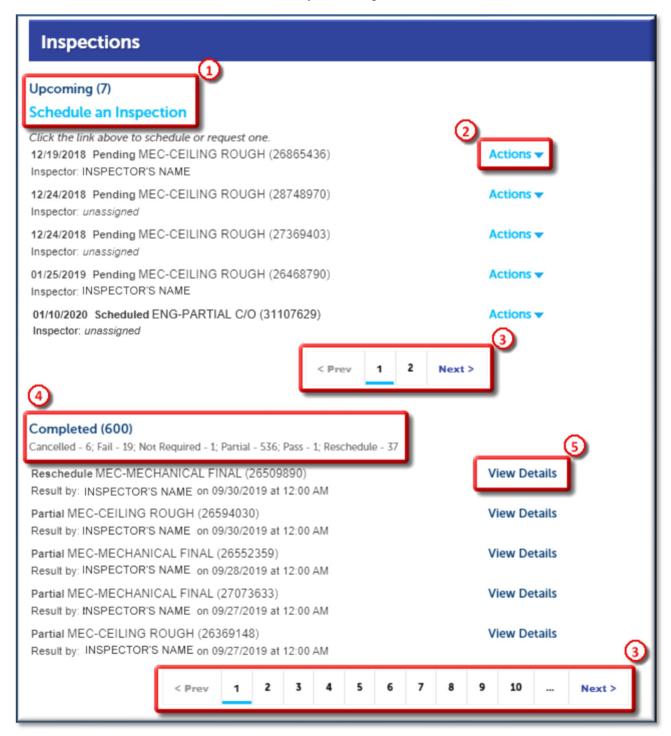

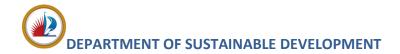

## **Schedule an Inspection**

Records that are available for inspection scheduling will have a **Schedule an Inspection** link.

- 1. From your record, click the dropdown arrow next to **Record Info** and select **Inspections**.
- 2. Click Schedule an Inspection.

Schedule Inspection - Main

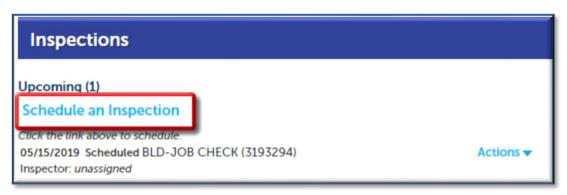

3. You may uncheck **Show optional inspections** to show only the required inspections for your project, if desired. Select the inspection type from the choices and click **Continue**.

Schedule Inspection – Inspection Options

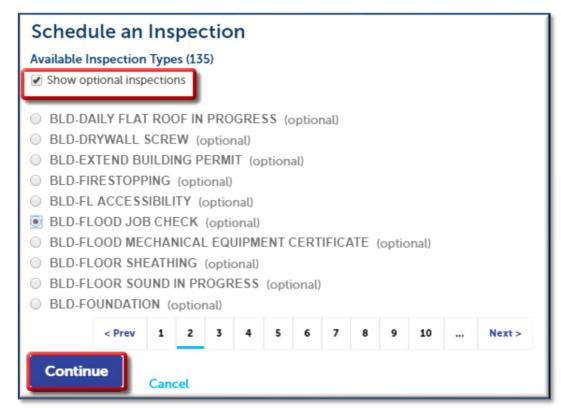

4. Use the calendar to select the desired date for the inspection, then select **All Day** and click **Continue**.

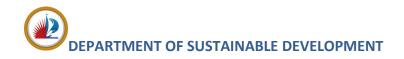

NOTE: Eligible dates will be blue. Dates that are greyed out are not eligible for inspections (typically weekends, holidays or more than 6 weeks in advance). Please be aware that inspection requests are scheduled based on availability and inspection times will not be guaranteed.

Schedule Inspection – Inspection Calendar

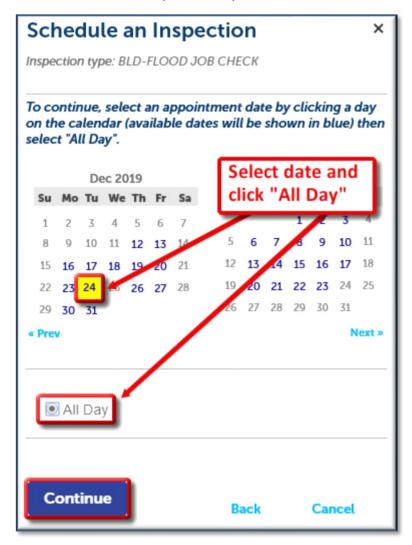

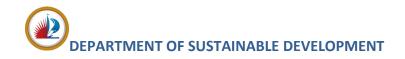

5. Verify the location and contact information. To specify another contact from the record contacts or someone just for this inspection click **Change Contact** and modify accordingly. You must click **Submit** before you select Continue, otherwise your changes will not be saved. Click **Continue** when done.

Schedule Inspection – Inspection Contacts

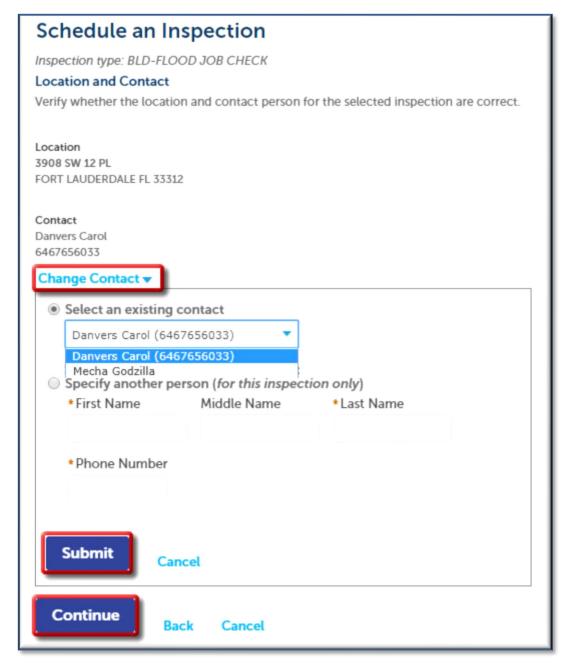

- 6. You may select **Include Additional Notes**, such as meeting place or calling instructions, if you would like to include any comments or special instructions for the inspector.
- 7. Click **Finish** to confirm and schedule the inspection.

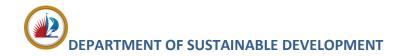

#### Schedule Inspection – Inspection Confirmation

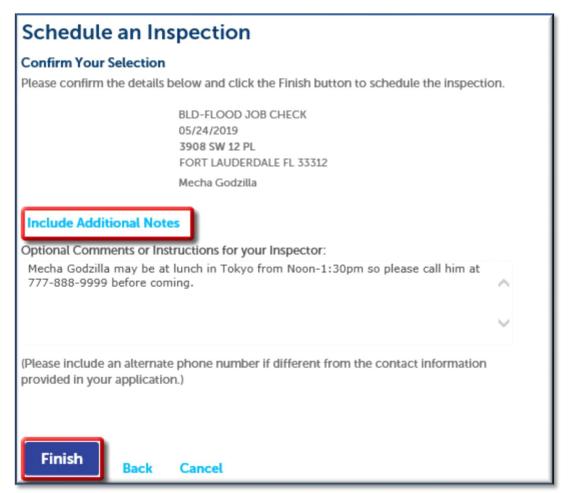

## **Modify Upcoming Inspections**

Users have several options to manage **Upcoming** scheduled or pending inspections. You may select the **Actions** dropdown menu to

- View Details To see the Status History or view any comments on the selected inspection.
- **Reschedule** This will take you back through the scheduling steps.
- Cancel To cancel the selected inspection; only available on scheduled inspections.

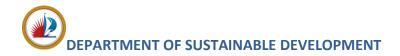

### **View Details - Modify Pending Inspections**

Listed under the upcoming inspections are scheduled inspections and pending inspections. Pending inspections might be set to inform both the City and the Neighbor about the inspections that need to occur before the record can continue processing. They may also include inspections that are outside of the standard inspection types for the particular record, which allows for any necessary special circumstance inspections after the initial submission.

You can view details, reschedule or cancel scheduled inspections and view details or schedule pending inspections. To see options, select **Actions > View Details**. If the inspection is scheduled, you will have **Reschedule** and **Cancel** options as well as the option to **Print** this page. If the inspection is pending, you will have **Schedule** and **Print** options.

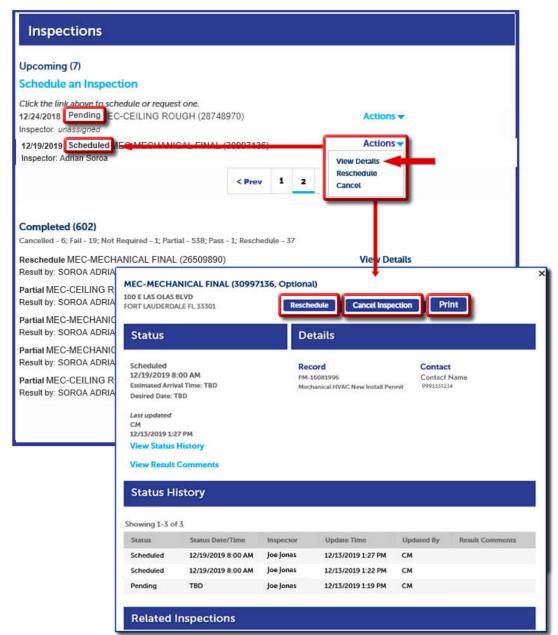

View Scheduled or Pending Inspection Details

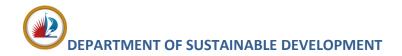

## **Cancel Inspections**

Inspections may need to be cancelled on occasion and may be cancelled and rescheduled as needed. Although the Cancel option is available until the inspection has been resulted, it's best practice to cancel no later than one day prior to the scheduled date.

To cancel an inspection:

1. Select Actions > Cancel.

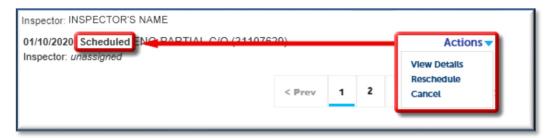

2. Click Cancel Inspection.

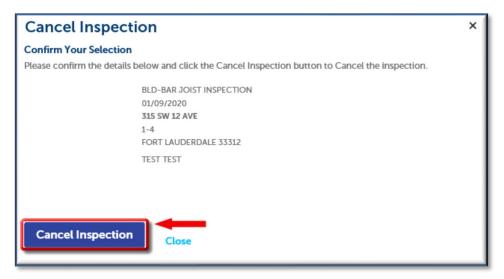

# **View Completed Inspection Details**

For **Completed Inspections**, you may select to **View Details** to see more information about the inspection, such as the status, history and applicable comments. You may also print the history and comments from this page.

NOTE: When printing from the View Details page, you must click on View Status History and/or View Result Comments and expand any comments so that they are showing if you wish to print them with the rest of the details.

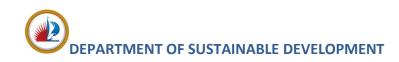

#### **View Inspection Details**

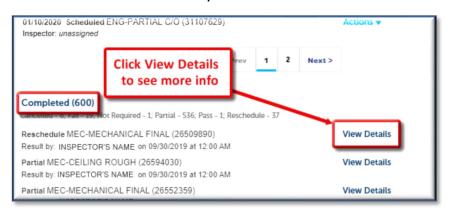

#### **Inspection Details Page**

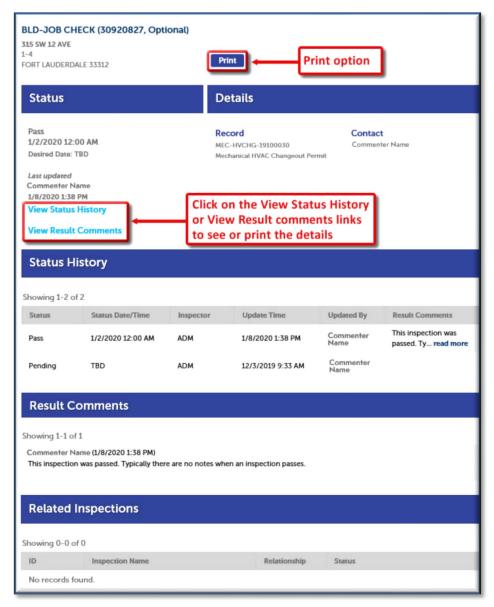

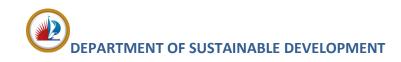

## **Expand Inspection Comments**

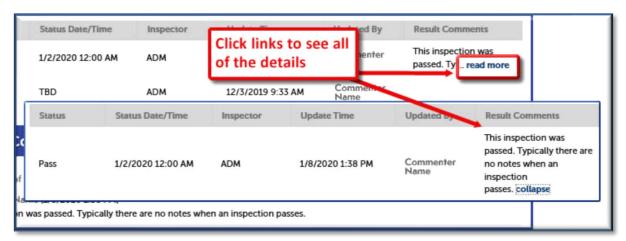

## **APPLICATIONS (RECORDS)**

**LauderBuild** allows our public users to be able to create various applications, or records, themselves. You can create records such as:

- Alarm Registration and Payments
- Business Taxes and Licenses
- Code Enforcement Reporting
- Parks Event Permits
- Building Permits
- Urban Design and Planning Applications
- Parking Analysis and Traffic Study

NOTE: The Permits module has a limited selection of E-Permits that will be available for Neighbors to start themselves.

## **Create an Application**

This section will show you how to create an application. Each application will have its own unique fields and requirements, but we will create a building permit application in the following example.

- 1. Click New Application and select the module for the type of application you wish to create.
- 2. Read the disclaimer and check the box to accept the terms. Click Continue Application.
- 3. Choose the type of application from the available options. You can use the dropdown arrow to expand the options or you can start typing an application name in the filter field and click Search. Click Continue Application.
- 4. Complete the location information by searching on Address, OR Parcel OR Owner. Select the correct location from the Search Results List. Click Continue Application. (You may also click Save and resume later at any point in the application if you need to come back to the application later.)

NOTE: Choose one section to search on and the search will automatically populate fields with existing database data for the other address, parcel (folio) and owner (APO) fields.

- 5. Add required application contacts. You may add from contacts on your account or you can add new contacts. Click Continue Application.
- 6. Add a Licensed Professional (Contractor) to the application. You may add a contractor from your account or you can add a new one. Click Continue Application.

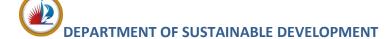

#### **LAUDERBUILD: ACA USER GUIDE**

7. The next section contains information that is specific to the application such as job costs, trades, zoning district, etc. It starts with a Project Name and Description. Review each section and complete all of the required fields. Click Continue Application.

NOTE: Nemo-Q numbers are ONLY for applications created and submitted directly at the Department of Sustainable Development offices.

- 8. If you have any documents, such as a contract, you may upload them to your application. Click Continue Application.
- 9. Review your application entries and make any edits, if necessary. Check the box to agree that everything is true and correct. Click Continue Application to complete the submission.

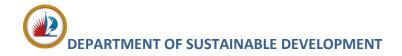

## FEES AND PAYMENTS

LauderBuild users may also pay their fees online. Users may get fees generated after submitting an application. In that case, you will be presented with the option to pay the fees at that time. You can save the fees to the cart or elect to pay them later (please note that paying fees at a later time may delay the processing of the record). If fees have been generated automatically through the processing of the application, applicants will get a notification and will see an option to pay when logged in to your LauderBuild account.

## **Pay Fees Upon Application Submission**

Upon successful submission of applications, fees may be generated. Click **Check Out** to add to the **Shopping Cart**. View the **Shopping Cart** section for more information on managing the cart and completing the payment.

#### Final Application Step - Pay Fees

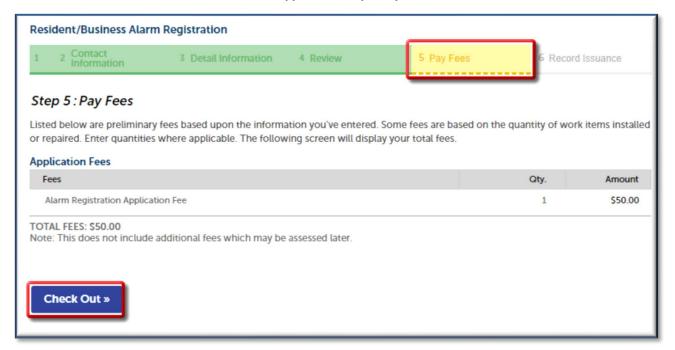

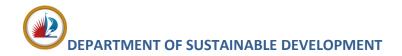

## Pay Fees from My Records

If additional fees have been generated by the application process, you may access the option to pay from My Records. Select **Citizen's Portal > My Records** to view your records. Here you will see the **Pay Fees Due** link on any records that have a balance.

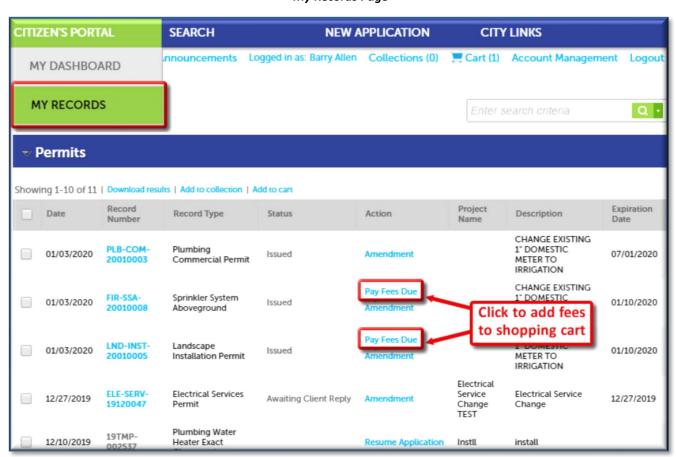

My Records Page

## View and Pay Fees from Record

You can also pay fees and view payment history directly from the **Record Details** page. Select the **Payments** dropdown arrow, which brings you to the **Fees** page. Here you may view outstanding fees and see the history of paid fees. Click the **View Details** link to view and print receipts. To pay outstanding fees, click **Pay Fees** to add to the **Shopping Cart**.

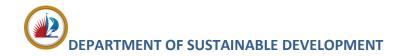

#### **Record Payments Page**

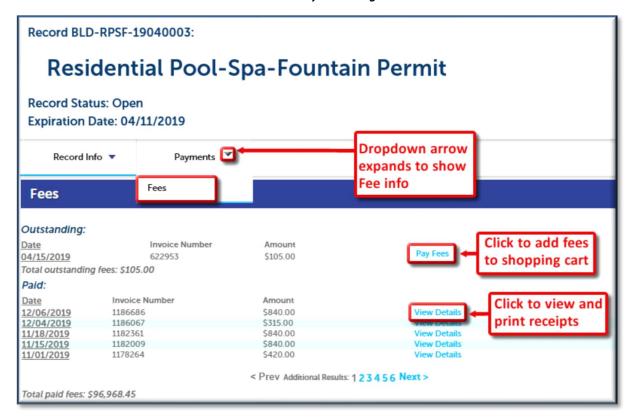

# **Shopping Cart**

The **Shopping Cart** allows users to manage and pay fees. Clicking **Continue Shopping** will save the fee to your Cart. To pay the fee, click **Check Out**.

#### LauderBuild Shopping Cart

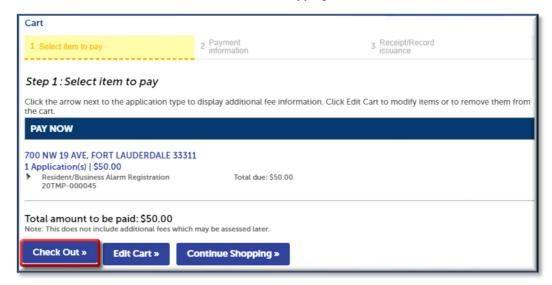

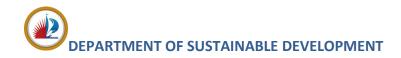

You will be directed to the payment system. Complete the required information and click **Pay**. Click **Cancel** to return to LauderBuild.

#### LauderBuild Payment Screen

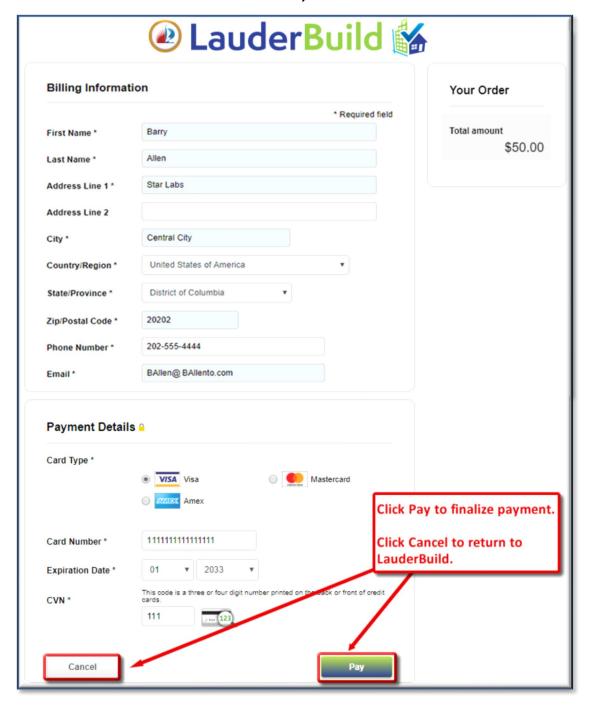

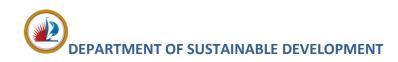

Upon successful payment, you will receive an emailed receipt from the payment system, as well as a LauderBuild receipt. You may also print the LauderBuild receipt from the confirmation page. Click the **View Receipt** link (or the Print buttons) to view and print receipt.

#### LauderBuild Payment Confirmation Page

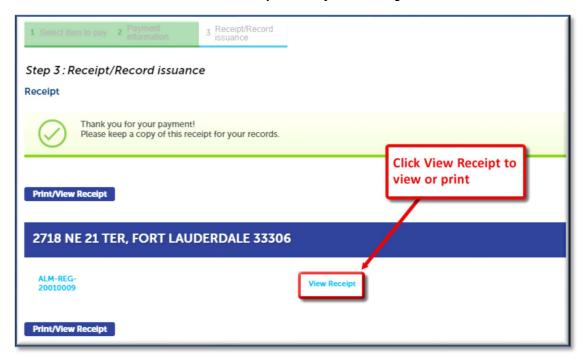

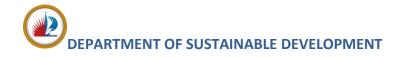

## **RECORD MANAGEMENT**

As discussed in the previous section, the Citizen Portal links to pages that contain application and record information for registered users.

## My Records

Neighbors with a LauderBuild account can select **My Records** to view and manage all of the records they have created or for which they are listed as a Contact. Any incomplete applications (TMP) that have been saved will also be shown here.

#### My Records

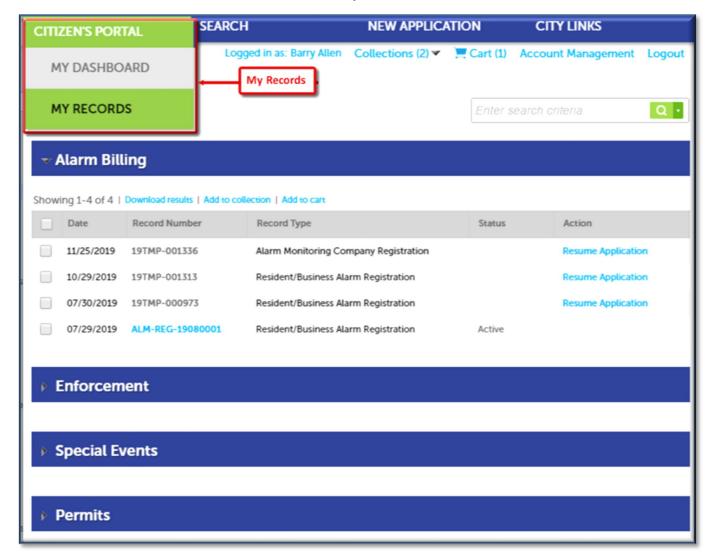

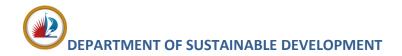

## **Collections**

While related records are tied to each other because they are all part of one permit, **Collections** allow you to group records in other meaningful ways. Users can create collections based on a specific customer, a particular address, project phase, subdivision or any way you like. You can remove records from the collections, delete collections, rename them and more.

### **Set Up a Collection**

- 1. Do a search the records you would like to group.
- 2. Use the checkboxes to select the files you wish to add to a collection.
- 3. Click Add to Collection.

#### Search Clear 100+ Record results matching your search results Click any of the results below to view more details. Showing 1-10 of 100+ | Download Status Action Date Record Number Record Type 12/06/2019 **BLD-RMASTER-19120002** Residential Master Permit In Process Pay Fees Due 12/06/2019 ous Permit Open Select records and Open click Add to Collection 12/06/2019 Open 12/06/2019 ELE-RES-19120002 Electrical Residential Permit 12/06/2019 MEC-RES-19120004 Mechanical Residential Permit Open 12/03/2019 BLD-WIN-19120003 Window and Door Permit Open 12/02/2019 BLD-ACC-19120001 In Process Accessory Structure Permit 11/27/2019 BLD-WIN-19110016 Window and Door Permit In Process 11/27/2019 BLD-ACC-19110013 Accessory Structure Permit In Process

#### Create a Collection

- 4. You can choose to add these records to an existing Collection or you can create a new one. If creating a new one, type a name for the collection and enter a description (up to 255 characters), if desired.
- 5. Click Add.

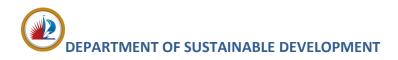

You can quickly find your Collections by clicking the **Collections** link in the **Activity Menu** at the top of the page or by viewing your dashboard.

NOTE: Click the dropdown arrow to view your collection list.

#### **View Collections**

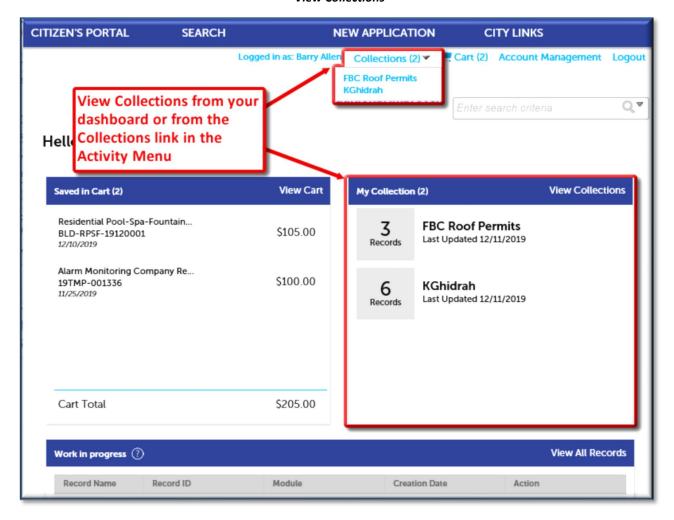

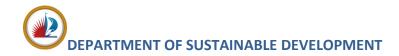

### **Viewing and Managing Collections**

To view and manage a collection, click the link next of the collection name. You may also remove a collection from this page by clicking Delete.

#### **Collections Page**

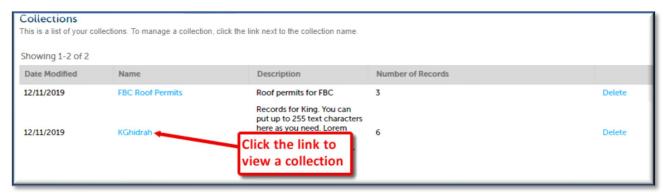

The **Collection Management** Page shows useful statistical data such as fees paid, fees due, how many inspections are scheduled, approved, denied, pending, etc. Following are the features of collections.

- 1. **Total Records**: Shows how many records are in the collection.
- 2. **Inspections Summary**: Lists number of inspections and the statuses.
- 3. Fees Summary: Shows totals of paid and due fees.
- 4. **Rename / Delete**: Allows you to rename or remove a collection.
- 5. Move / Copy / Remove: Allows you to move, copy or remove record(s) from the collection.
- 6. Actions: Provides you with the same options for the record that you would see in My Records.

#### **Collection Management Page**

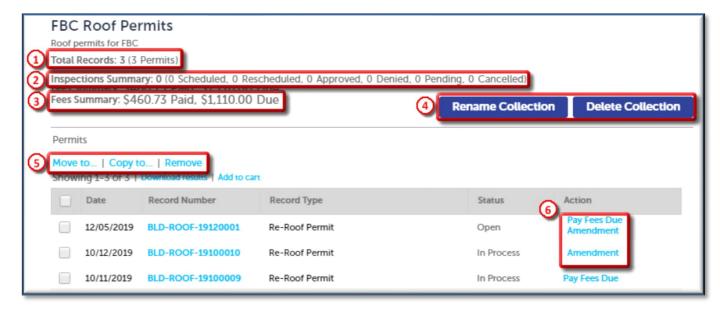

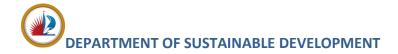

## **ACCOUNT MANAGEMENT**

Any changes that need to be made to your account can be done through the **Account Management** page.

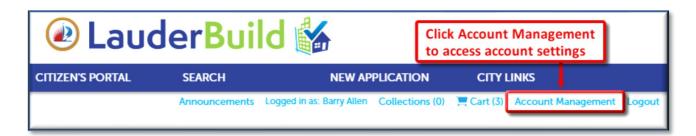

The Account Management page allows users to modify account settings and contacts, such as:

- Login Information (e.g. login email, password)
- License Information (LPs can link their LP profile with their LauderBuild account)
- Contact Information (add contacts for their records or modify their own info)
- > Delegates (allow other people to access their account and record info)

#### **Account Management Page**

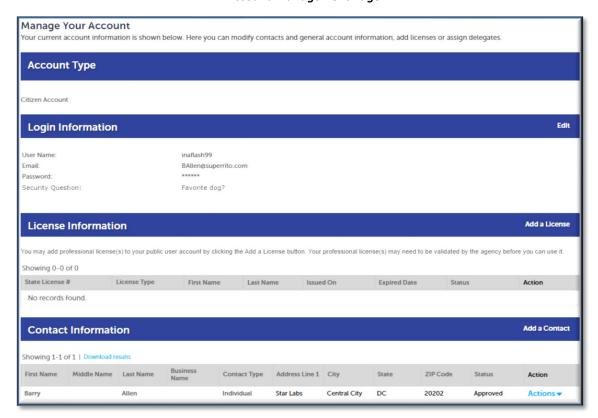

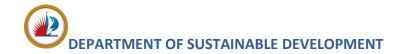

## **Login Information**

Neighbors may edit their login information for LauderBuild from the Account Management page. To make changes, go to the **Login Information** section and click **Edit**.

**Login Information Section** 

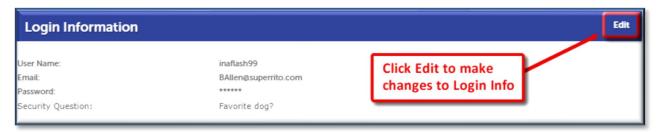

Login Information Edit – Popup

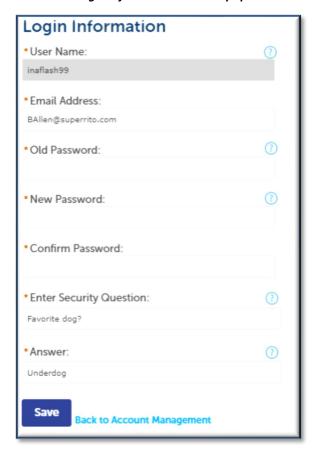

**NOTES:** 1. You cannot change your username.

2. Passwords and security question answers ARE CASE SENSITIVE.

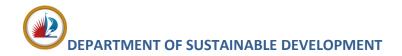

## **License Information**

Professionals who are licensed with the City of Fort Lauderdale may connect their City license to their LauderBuild account. This will allow you to view and manage records that are under that license number. At this time, Accela has a known issue with the ability to connect through LauderBuild, so please contact the Accelaration Support Team to get your license added to your account.

NOTE: Registering on LauderBuild as a "license holder" does not mean you are registered with the City as a licensed professional (contractor)). That process requires completing the Contractor Registration process.

## **Contact Information**

Neighbors may also edit their contact information or add additional contacts to their LauderBuild account. To make changes, go to the **Contact Information** section. To modify your existing details, click **Actions > View**. Edit as necessary and click **Save**.

#### **Contact Information Section**

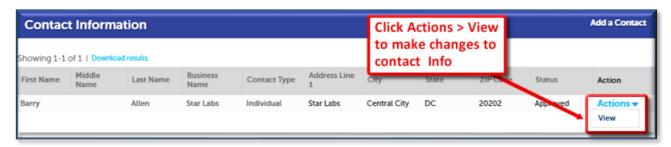

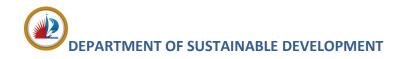

#### Contact Information Edit - Popup

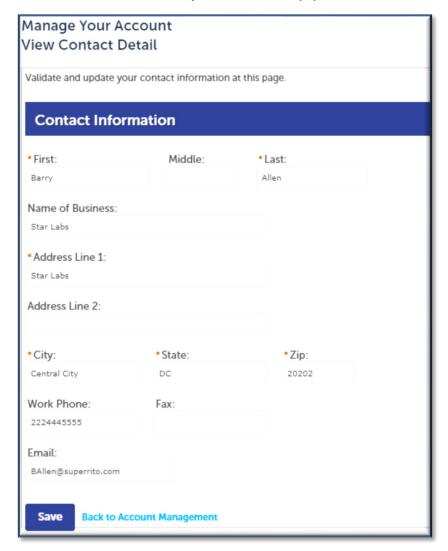

To add an additional contact, click Add a Contact. Follow the steps to a contact, as outlined when registering an account.

#### Add a Contact

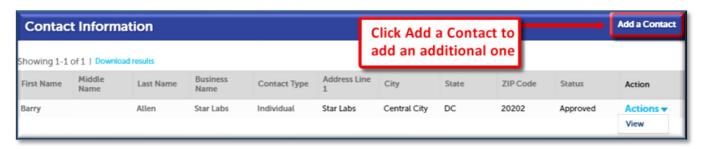

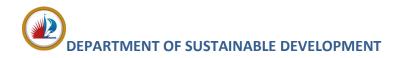

## **Delegates**

A **Delegate** is someone outside your organization you wish to perform certain actions on your behalf like schedule inspections, apply or pay online.

## Account Management Page – Delegates

| Delegates                               | Add a Delegate |
|-----------------------------------------|----------------|
| People who can access my account  None  |                |
| People whose account I can access  None |                |

NOTE: Delegates must be registered users in LauderBuild.

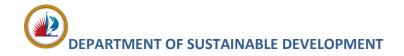

# APPENDIX A: LAUDERBUILD FREQUENTLY ASKED QUESTIONS

#### What is LauderBuild?

**LauderBuild** is the City of Fort Lauderdale's new Accela Citizen Access portal (ACA) where our Neighbors, businesses, and visitors can access government services online, 24 hours a day, 7 days a week!

Need to get a building permit? Want to register your alarm system? Looking to apply for a special event permit? Need to apply for and pay your business taxes? Want to report garbage or debris on a vacant lot? Or right-of-way obstructions? Now you don't have to make a trip to City Hall and wait in lines. Save time by making your submissions online at your convenience!

#### How do I search records on LauderBuild?

Visit LauderBuild at https://aca3.accela.com/FTL. Type your criteria into the Global Search bar on the main page or select a specific search type from the Search dropdown menu. When doing a search all search criteria entered must match the record data. A broader search often works best. To search for records that were created prior to October 4, 2019 please use the following prefixes before the old record number:

- Alarm Billing prefix your record number with "AB-" (e.g., AB-10000000)
- Business Tax prefix your record number with "BL-" (e.g., BL-10000000)
- Enforcement prefix your record number, as applicable: Code "CE" (e.g., CE10000000), Violation "VIO-CE" (e.g., VIO-CE10000000), Vacation Rental "VRR-" (e.g., VRR-10000000)
- Fire Safety prefix your record number with "FS-" (e.g., FS-10000000)
- Permit prefix your record number with "PM-" (e.g., PM-10000000)
- Planning prefix your record number with "PL-" (e.g., PL-100000)

## How do I register for an online account?

Visit the LauderBuild website at aca3.accela.com/FTL. Just click on the **Register for an Account** link and follow the prompts!

#### Do I have to register for an account?

Unregistered users can use LauderBuild to search and view records and report code violations. Registered users will have additional access to apply for building and event permits, schedule inspections, renew licenses, pay fees and more! Creating an account is free and easy! Visit the LauderBuild website at aca3.accela.com/FTL. Just click on the **Register for an account** link and follow the prompts.

#### Can I get an estimated permit cost?

If you would like to get an estimate of the fees for your permit, you can use our Fee Estimator. Click the Fee Estimator link under the LauderBuild City Links menu. Please be aware that this tool will only give you an estimate and it might not reflect other related costs and factors for the final permit fee.

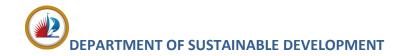

## How do I apply for a permit?

You can apply for permits by visiting the LauderBuild website and registering an account. Select New Application to create your permit application. You can also view the City of Fort Lauderdale Building Permit FAQs for additional answers.

#### Why am I having so much trouble finding my address when creating an application?

If there is too much information entered and any piece of that information is incorrect, LauderBuild will not be able to find the property. Try entering only the street number and the first three or four letters of the street name, then hit search. The less information you put into the system, the better results you will get. If there are multiple options for the information you enter, LauderBuild will give you those options to choose from.

#### Do I still need to fill out the Broward County Uniform Permit Application?

No, you no longer need to fill out this form.

### Can I upload documents for my application? What type?

Yes, you may upload any documents or files that are pertinent to your application. Files must be less than 250 MB and can be in any format EXCEPT bat, dll, config, cs, exe, htm, html, js, jsp, mht, mhtml or msi.

### How do I check my application status?

Log in to your LauderBuild account and search for your record or click on My Records to view the status of your available permits.

#### Can I start work if I entered my permit online?

You may NOT start work until AFTER your permit is issued. If you applied for your permit online, you will receive a notification once your permit is issued or you can check the status in your account at any time.

### How do I fully pay for my permit once it is approved?

When your permit is ready to be issued, you will receive a fee invoice email. Once you receive that email, you can log in to LauderBuild to pay your balance. You may also check your account and if you see a Pay Fees Due link on your record, you can click on the link to pay.

#### How do I schedule an inspection?

Log in to your LauderBuild account and search for your record or click on My Records to view your available permits. Click on the record for which you'd like to schedule an inspection, select Inspections from the Record Info dropdown menu, the click Schedule an Inspection.

**APPENDIX A: FAQS** 

#### How do I renew my City Alarm Registration?

Login to your **LauderBuild** account, go to **My Records** and click the **Renew Application** link on your Alarm Billing record. Please contact the <u>Alarm Unit</u> if you have billing questions regarding your account.

NOTE: Please contact <u>LauderBuild Technical Support</u> if you do not see your Alarm record and/or renewal link in your records.

## How do I submit a Vacation Rental Certificate application?

Log in to LauderBuild and select New Application > Enforcement. Agree to the Terms of Use, then search for or select the Vacation Rental Registry application to start your submission.

## How do I manage my records?

Log in to your LauderBuild account and click on My Records under your Citizen Portal to view and modify your available records. You can do tasks such as view details, attach documents, pay fees, schedule inspections and more.

### Do all applications have to be submitted online? Can I still come down to the office?

Yes, you can still visit our offices, but submitting applications online at LauderBuild lets you skip the line! Online is quicker and you can submit and check application statuses 24/7/365!

### How can I find historical information?

Neighbors may search record history in LauderBuild using the methods as described in the Searches section. LauderBuild contains about ten years of historical records (though there could be some older records if the record was still open at the date of the conversion). Neighbors who wish to get older data may contact Customer Service for assistance or come down to the Department of Sustainable Development Property Records to utilize our computers to get further history.